# **A. ADMINISTRATOR**

## **Form Login Admin**

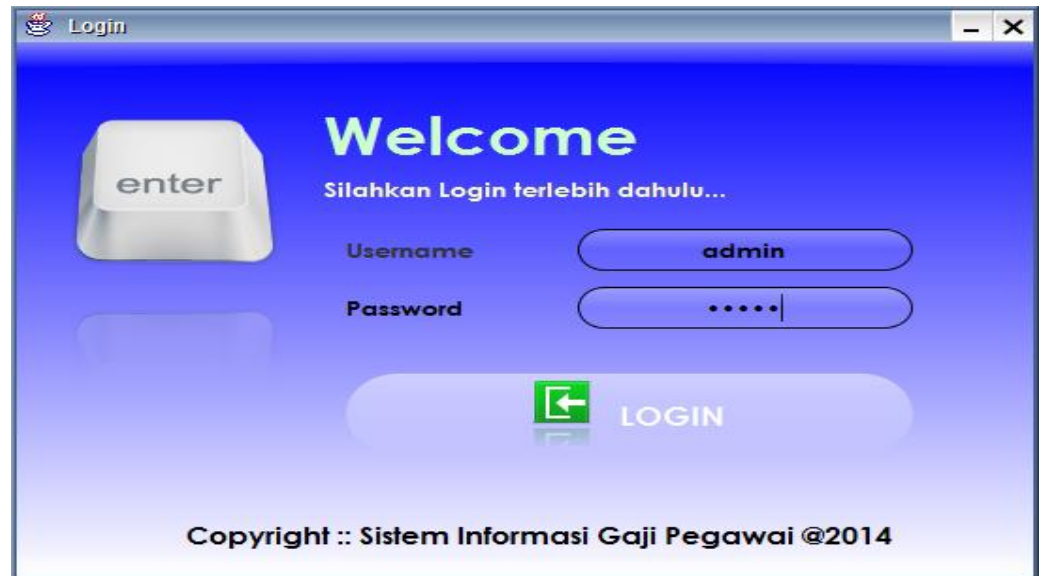

- 1. Kita melakukan login sebagai user tergantung hak akses yang dimiliki masing-masing user (admin, bagian keuangan, dan manajer) dengan menginputkan username & password. Misal : username = admin  $password = admin.$
- 2. Setelah admin berhasil login maka akan tampil menu utama dari halaman admin.

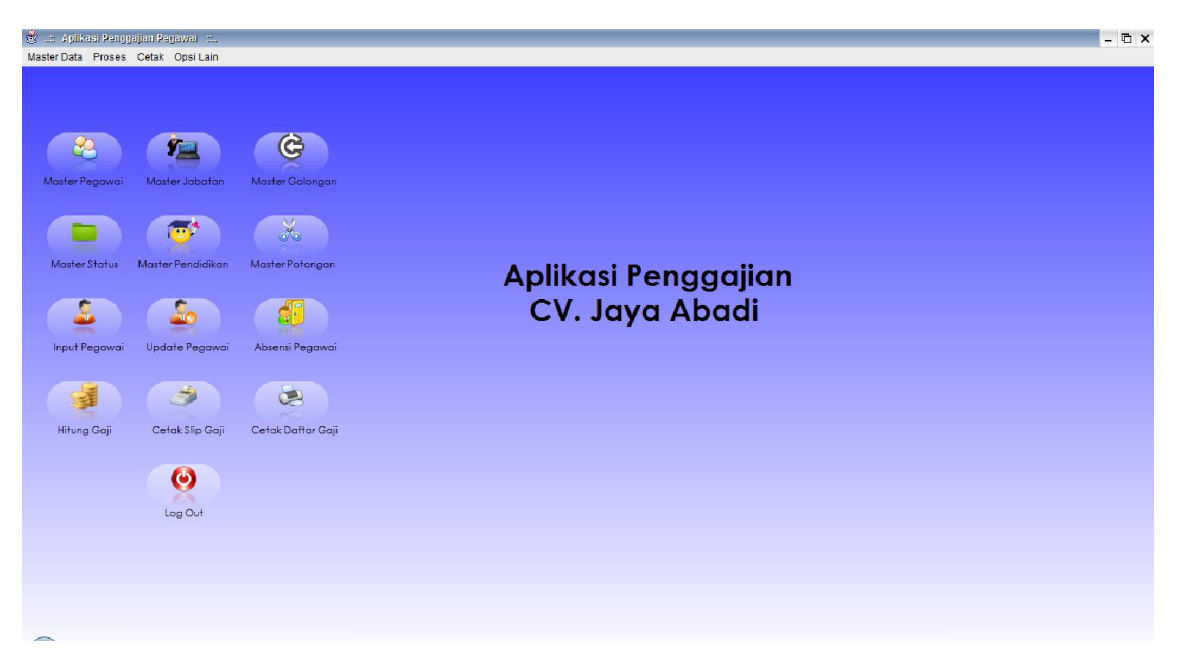

#### **Menu Master Data**

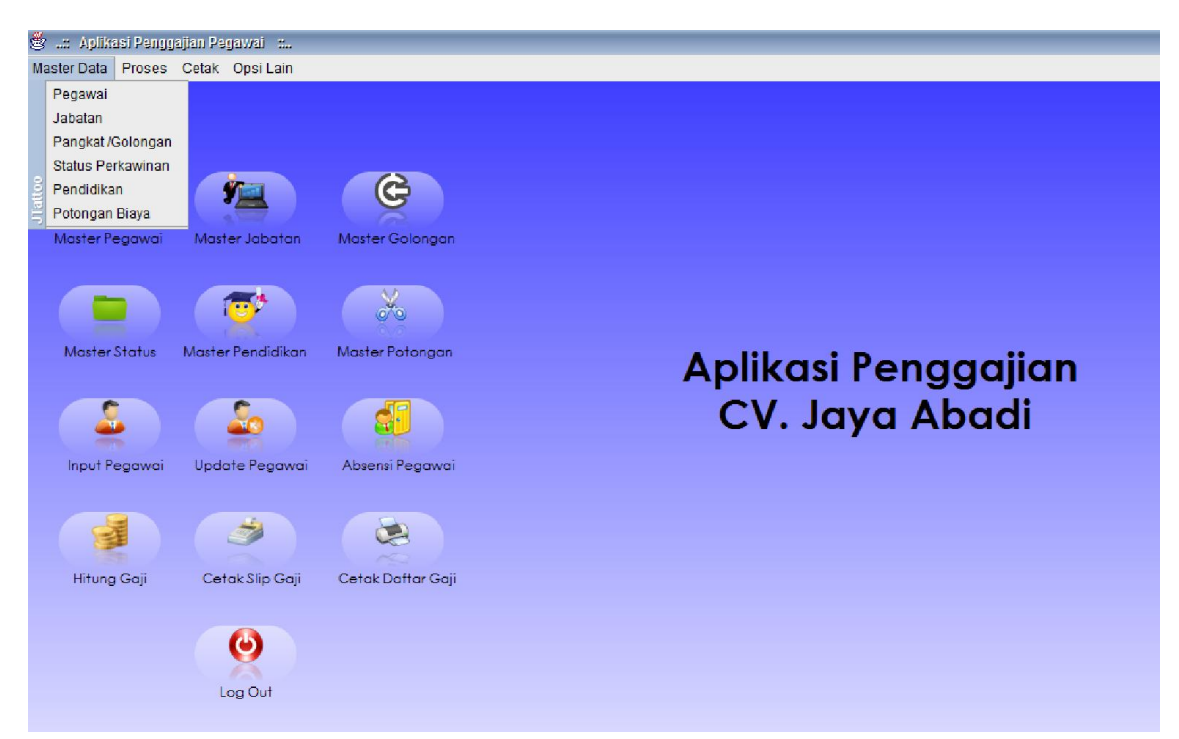

- 1. Admin dapat mengakses seluruh menu yang terdapat pada halaman utama. Pada menu Master Data terdapat sub menu yaitu menu pegawai, jabatan, pangkat/golongan, status perkawinan, pendidikan dan potongan biaya.
- 2. Pada sub menu Pegawai, admin dapat melakukan menambah dan mengubah data pegawai dengan cara menginputkan nomer induk pegawai dan pilih tombol cari. Dan admin juga dapat melakukan cetak data pegawai dengan memilih tombol cetak.

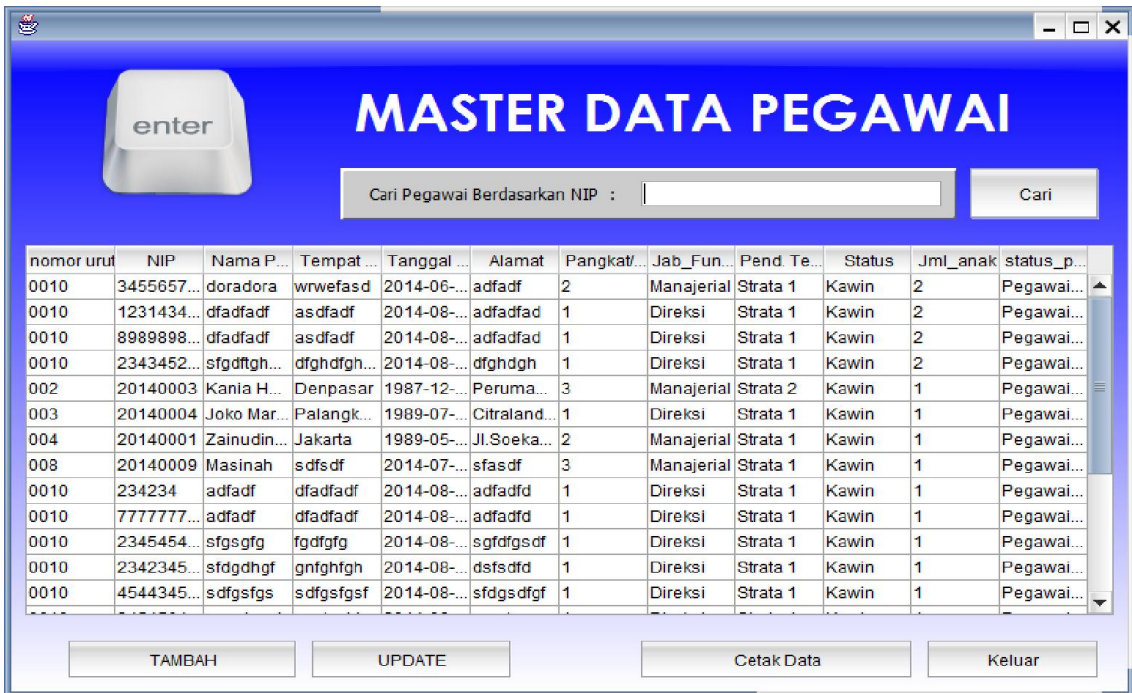

3. Pada sub menu jabatan, maka admin dapat melakukan input data jabatan yang tersedia pada perusahaan dengan memilih tombol tambah terlebih dahulu kemudian input data jabatan dan pilih tombol simpan untuk menyimpan data. Jika ingin mengubah data jabatan maka admin dapat memilih salah satu list yang ada dibawahnya kemudian pilih tombol edit, dan kemudian simpan. Jika admin ingin melakukan cetak data maka admin dapat memilih tombol cetak data.

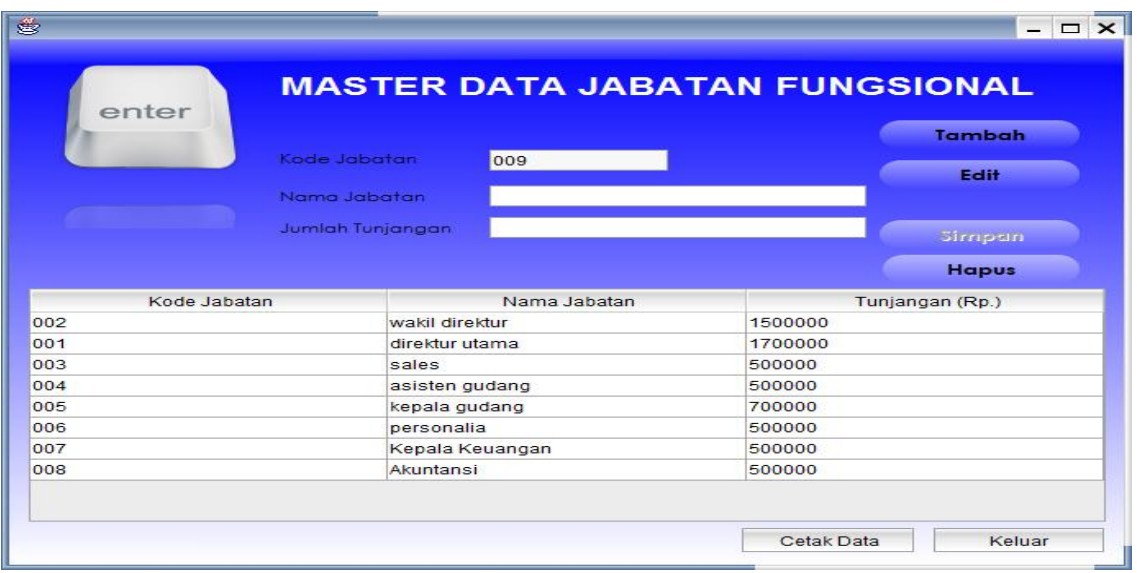

4. Pada sub menu pangkat/golongan, maka admin dapat melakukan input data golongan yang tersedia pada perusahaan dengan memilih tombol tambah terlebih dahulu kemudian input data golongan dan pilih tombol simpan untuk menyimpan data. Jika ingin mengubah data golongan maka admin dapat memilih salah satu list yang ada dibawahnya kemudian pilih tombol edit, dan kemudian simpan. Jika admin ingin melakukan cetak data maka admin dapat memilih tombol cetak data.

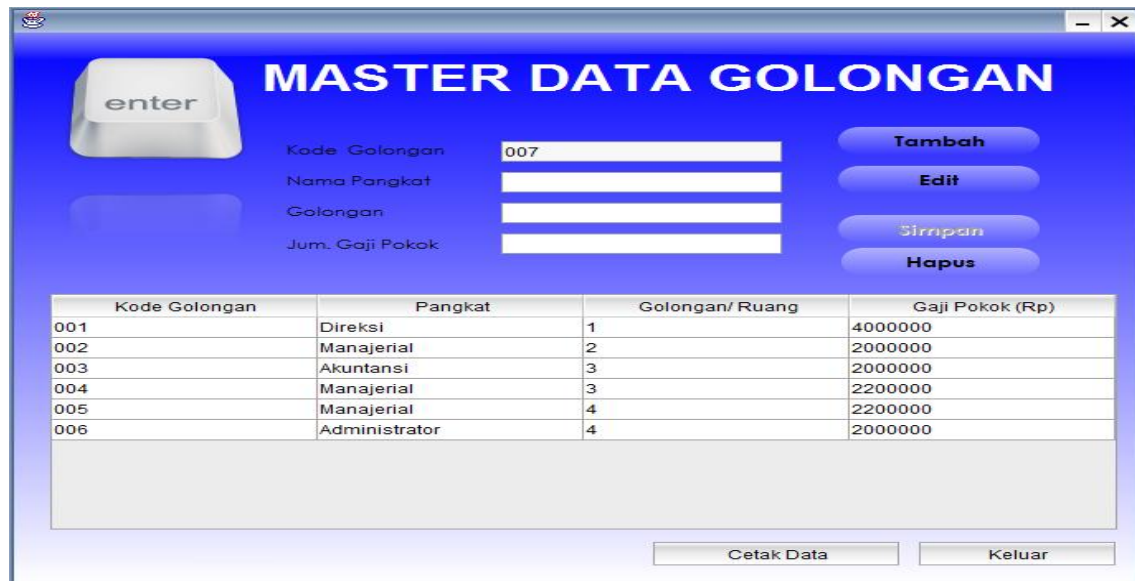

5. Pada sub menu Status Pekawinan, maka admin dapat melakukan input data status perkawinan dengan memilih tombol tambah terlebih dahulu

kemudian input data status perkawinan dan pilih tombol simpan untuk menyimpan data. Jika ingin mengubah data golongan maka admin dapat memilih salah satu list yang ada dibawahnya kemudian pilih tombol edit, dan kemudian simpan. Jika admin ingin melakukan cetak data maka admin dapat memilih tombol cetak data.

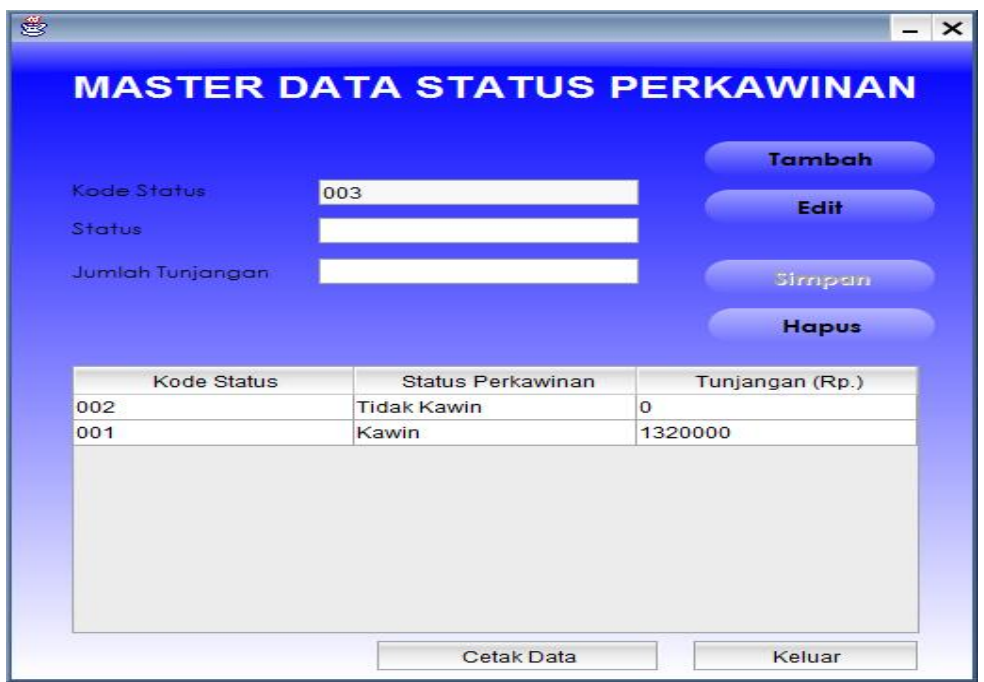

6. Pada sub menu Pendidikan, maka admin dapat melakukan input data pendidikan dengan memilih tombol tambah terlebih dahulu kemudian input data pendidikan dan pilih tombol simpan untuk menyimpan data. Jika ingin mengubah data pendidikan maka admin dapat memilih salah satu list yang ada dibawahnya kemudian pilih tombol edit, dan kemudian simpan.

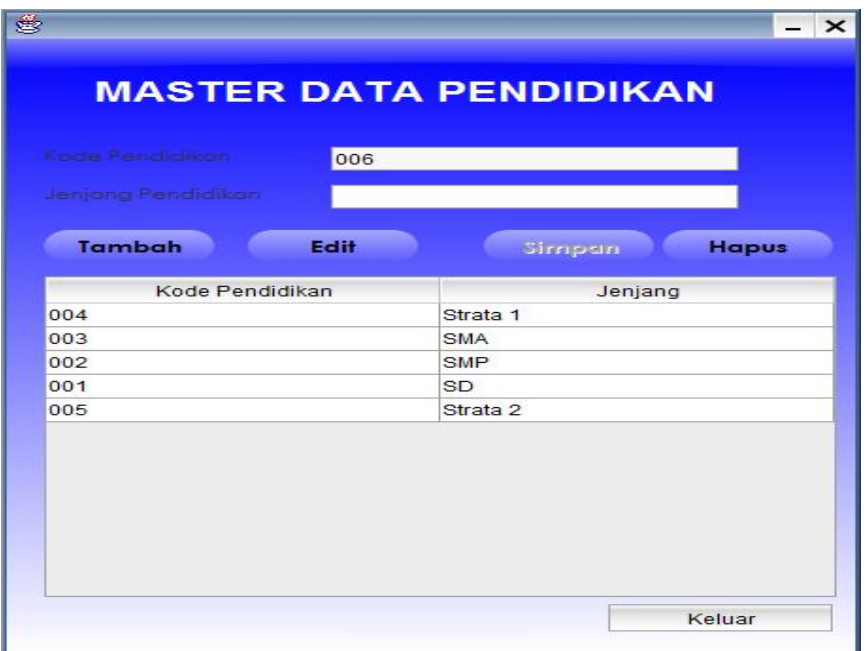

7. Pada sub menu Potongan biaya, maka admin dapat melakukan input data pendidikan dengan memilih tombol tambah terlebih dahulu kemudian input data potongan dan pilih tombol simpan untuk menyimpan data. Jika ingin mengubah data potongan maka admin dapat memilih salah satu list yang ada dibawahnya kemudian pilih tombol edit, dan kemudian simpan. Jika admin ingin mencetak data maka admin dapat memilih tombol cetak.

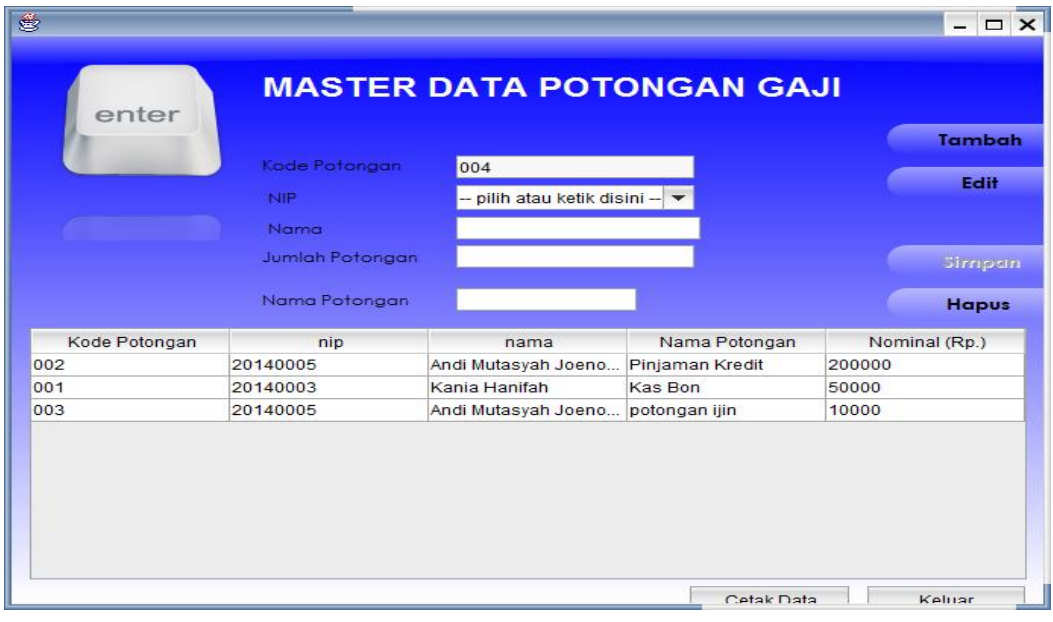

#### **Menu Proses**

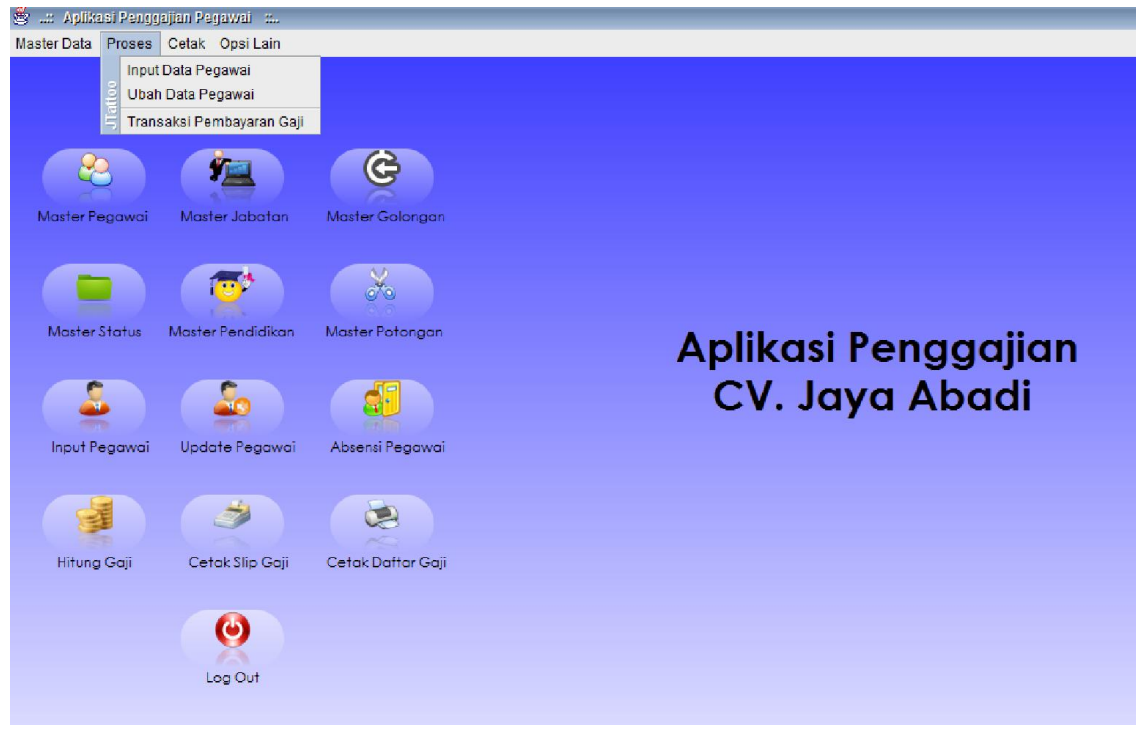

- 1. Pada menu Proses terdapat sub menu yaitu menu input data pegawai, ubah data pegawai, dan transaksi pembayaran gaji.
- 2. Pada sub menu input data pegawai, maka admin dapat menginputkan data pegawai secara langsung dengan mengisikan data – data pegawai dengan lengkap, termasuk status perkawinan pegawai dan status pegawai diperusahaan, apakah pegawai tersebut merupakan pegawai tetap, kontrak ataupun pegawai magang. Setelah selesai melakukan input data maka admin memilih tombol simpan untuk menyimpan data pegawai, dan jika admin ingin melihat apakah data tersebut sudah tersimpan atau belum maka admin dapat memilih menu lihat master data.

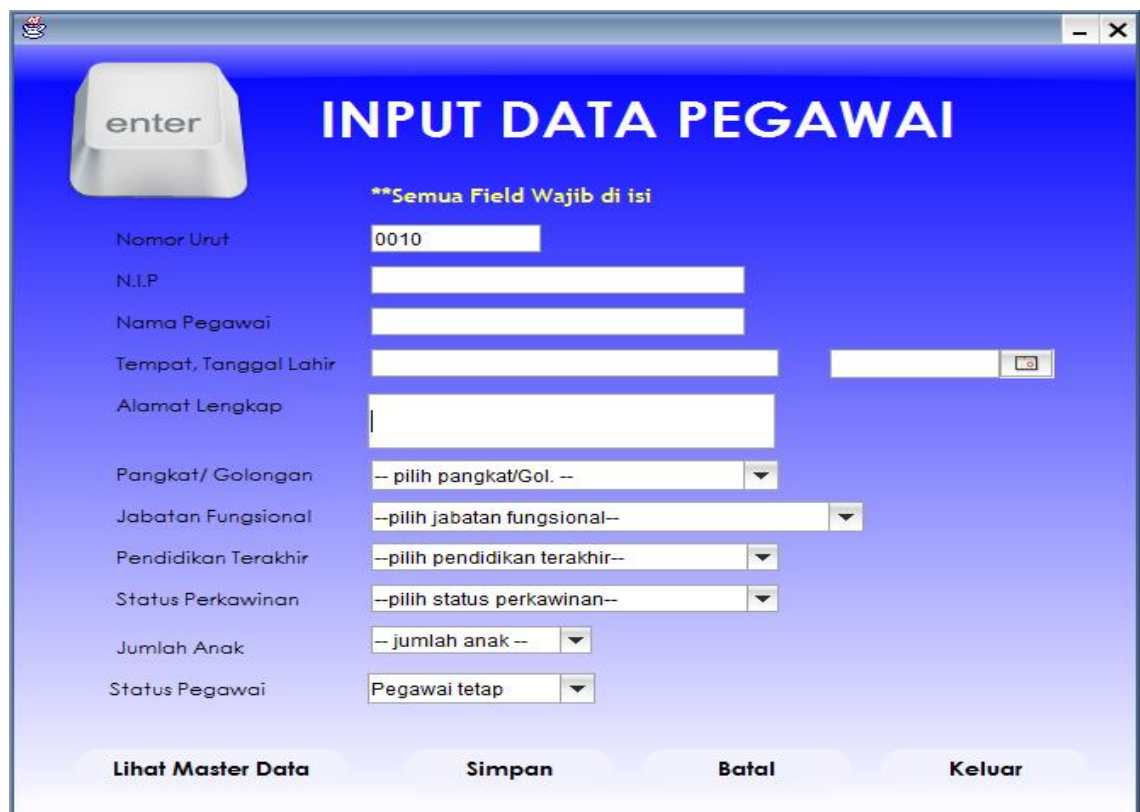

3. Pada sub menu ubah data pegawai, maka admin dapat mengubah data pegawai dengan memilih nip yang akan di ubah kemudian memilih tombol aktifkan mode edit.

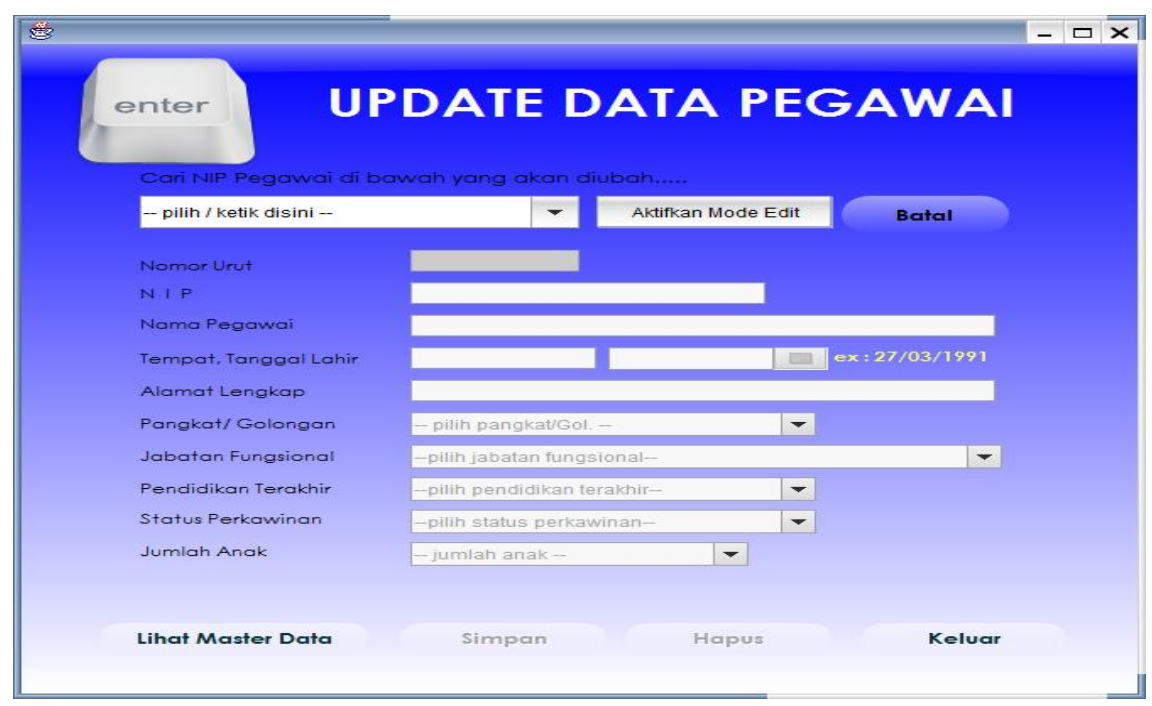

4. Pada sub menu Transaksi Pembayaran Gaji, maka admin dapat menginputkan transaksi gaji pegawai dengan memilih tombol baru kemudian memilih bulan gaji dan memilih nip pegawai, maka akan menampilkan data pegawai dan nominal gaji yang akan diterima secara otomatis, sehingga admin tidak perlu menginputkan secara manual, dan kemudian pilih tombol simpan untuk menyimpan data gaji dan pilih tombol cetak slip gaji untuk mencetak slip gaji yang akan diberikan kepada pegawai.

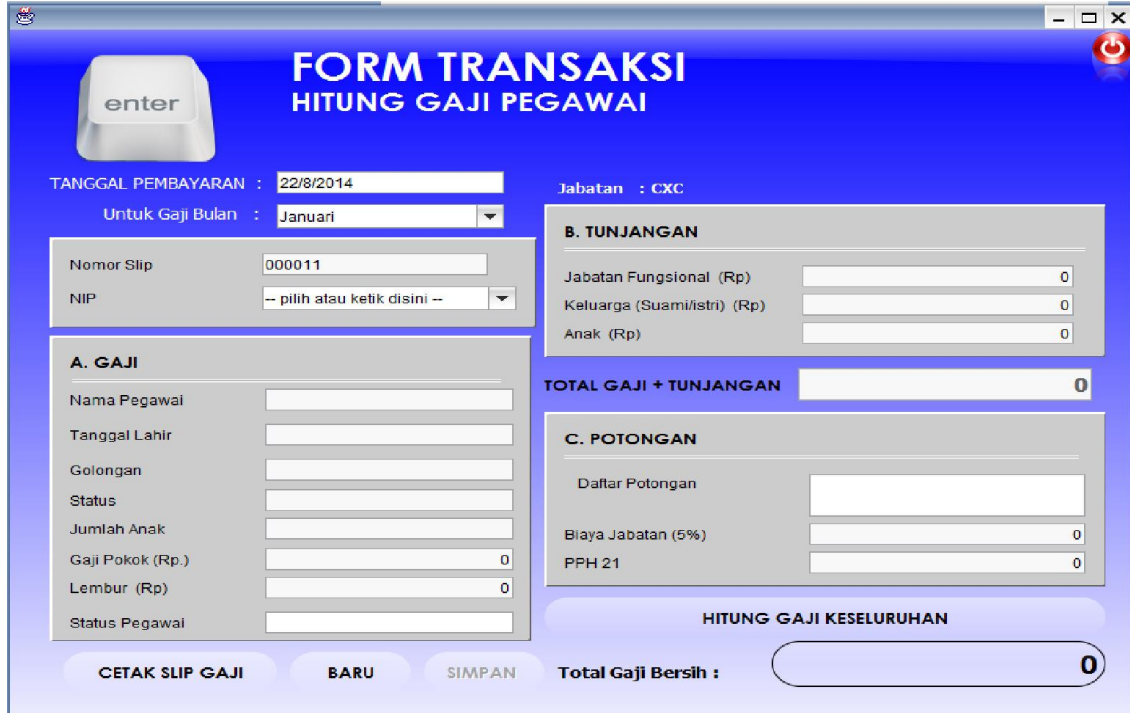

### **Menu Cetak**

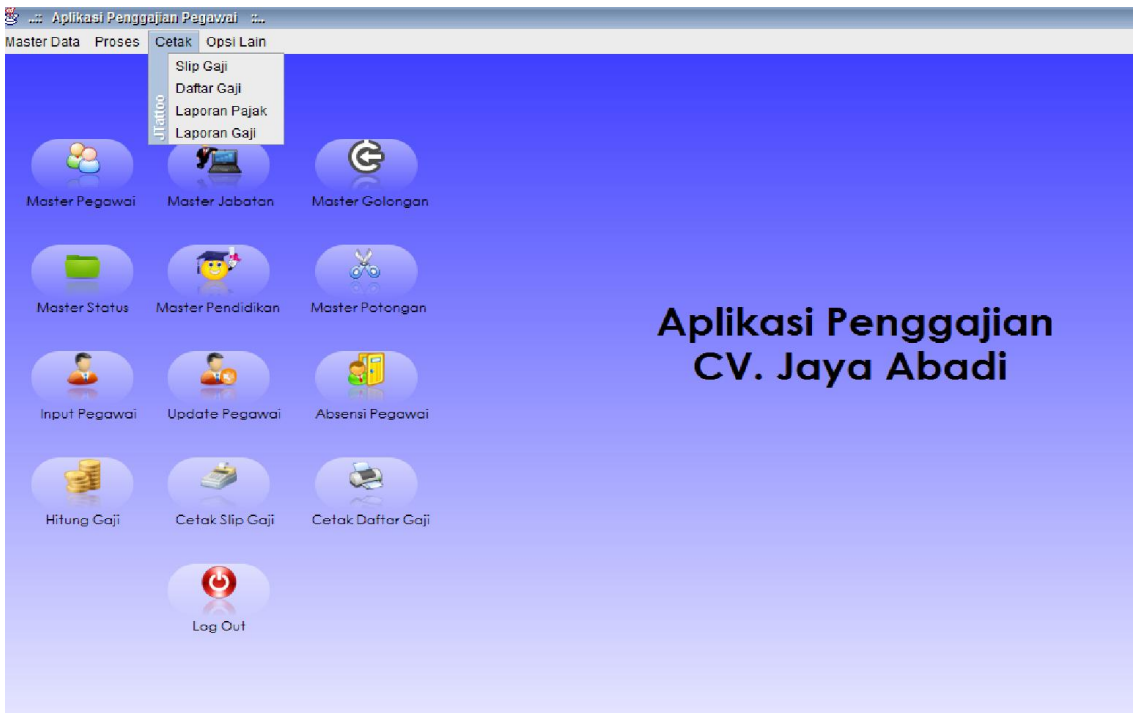

1. Pada menu Cetak terdapat sub menu yaitu menu slip gaji, daftar gaji, laporan pajak, dan laporan gaji. Admin dapat memilih menu – menu tersebut untuk melakukan cetak data baik data secara keseluruhan maupun data secara periode.

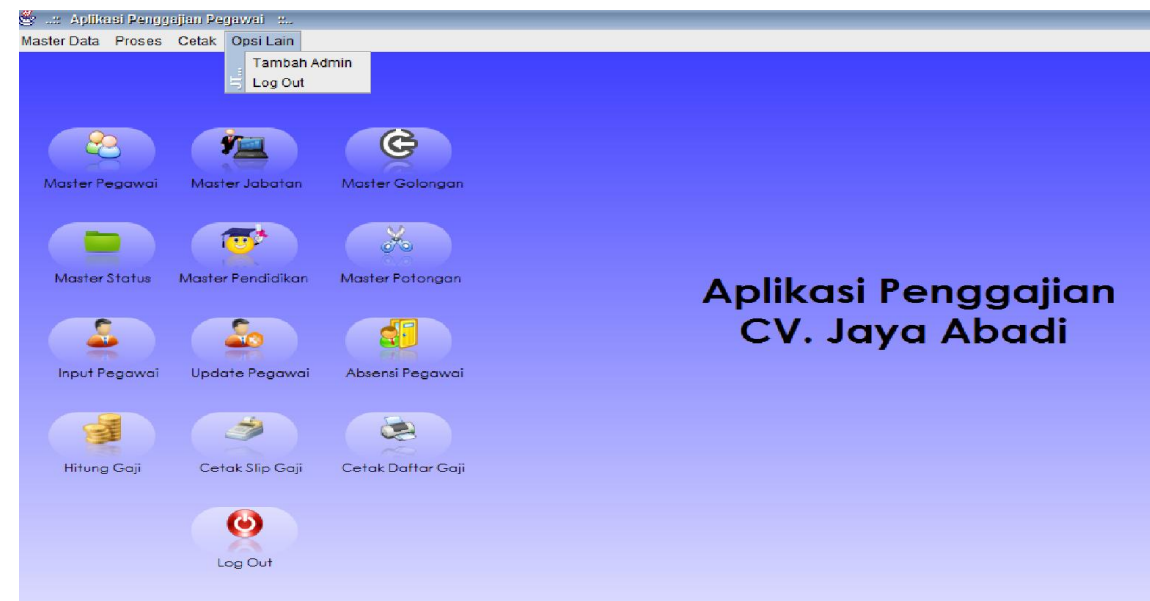

### **Menu Opsi Lain**

1. Pada menu opsi lain terdapat sub menu yaitu tambah admin dan logout. Jika admin ingin melakukan tambah administrator, maka admin dapat memilih menu tambah admin.

## **B. BAGIAN KEUANGAN**

**Form Login Bagian Keuangan**

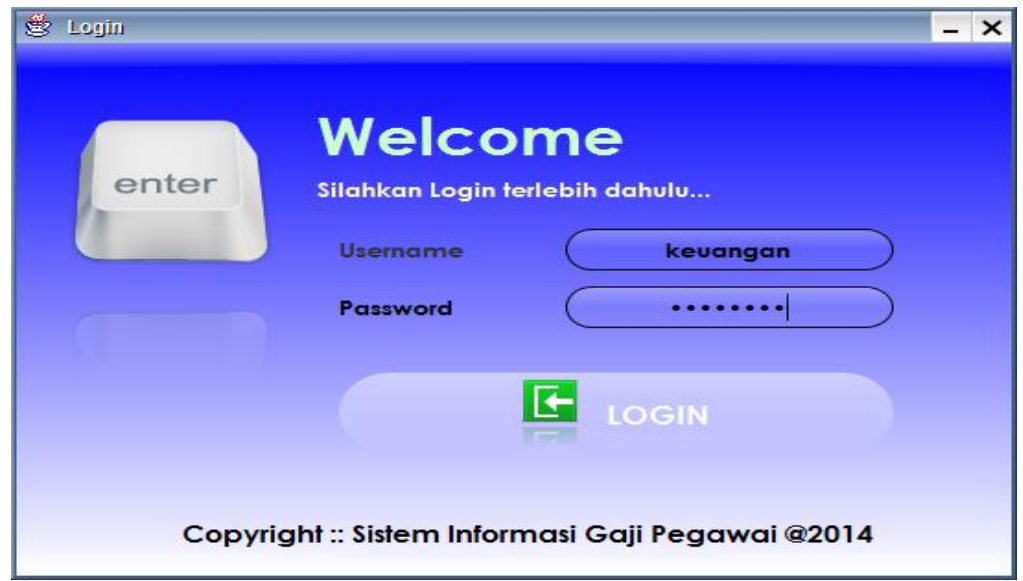

1. Melakukan login sebagai user keuangan, dengan melakukan input username keuangan dan password keuangan. Maka akan masuk ke halaman utama sebagai bagian keuangan, tapi menu pada bagian keuangan dibatasi hanya dapat melakukan beberapa akses data seperti, input data pegawai, ubah data pegawai, presensi, hitung gaji pegawai, cetak data gaji dan cetak slip gaji. Terdapat beberapa menu yang tidak aktif atau tidak dapat digunakan.

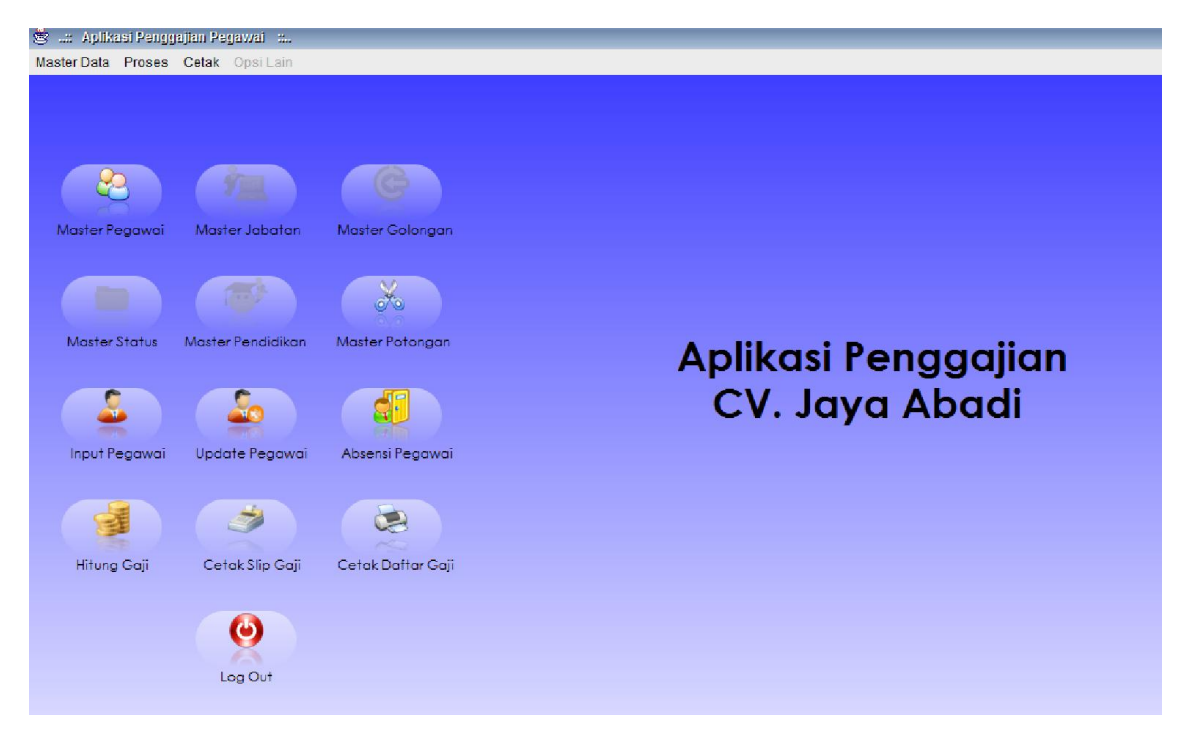

## **C. MANAJER**

# **Form Login Manajer**

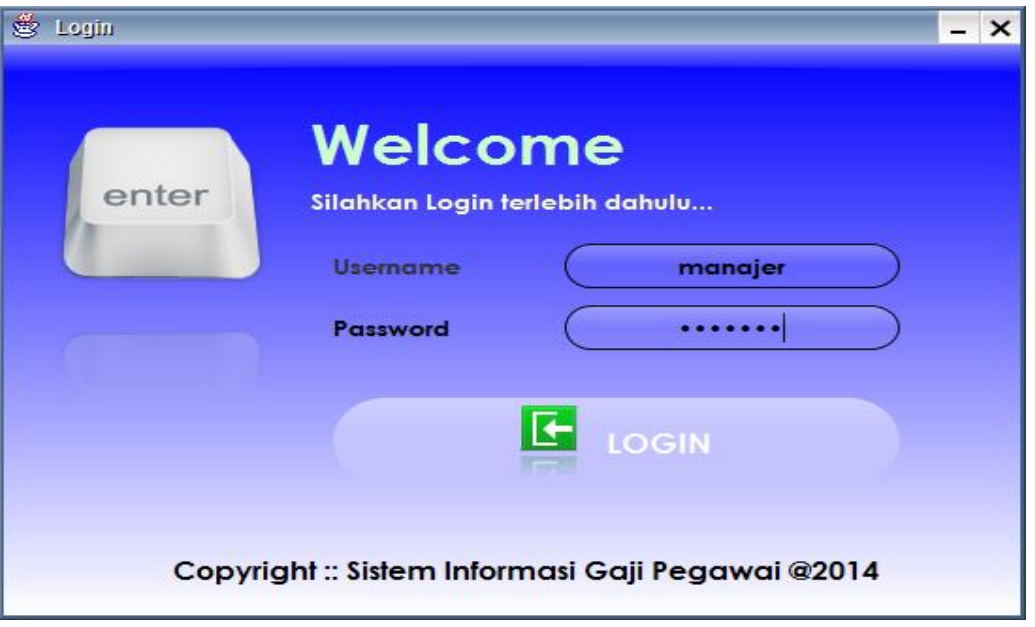

1. Melakukan login sebagai user manajer, dengan melakukan input username manajer dan password manajer. Maka akan masuk ke halaman utama sebagai bagian manajer, tapi manajer hanya dapat melakukan cetak laporan dan melihat seluruh laporan.

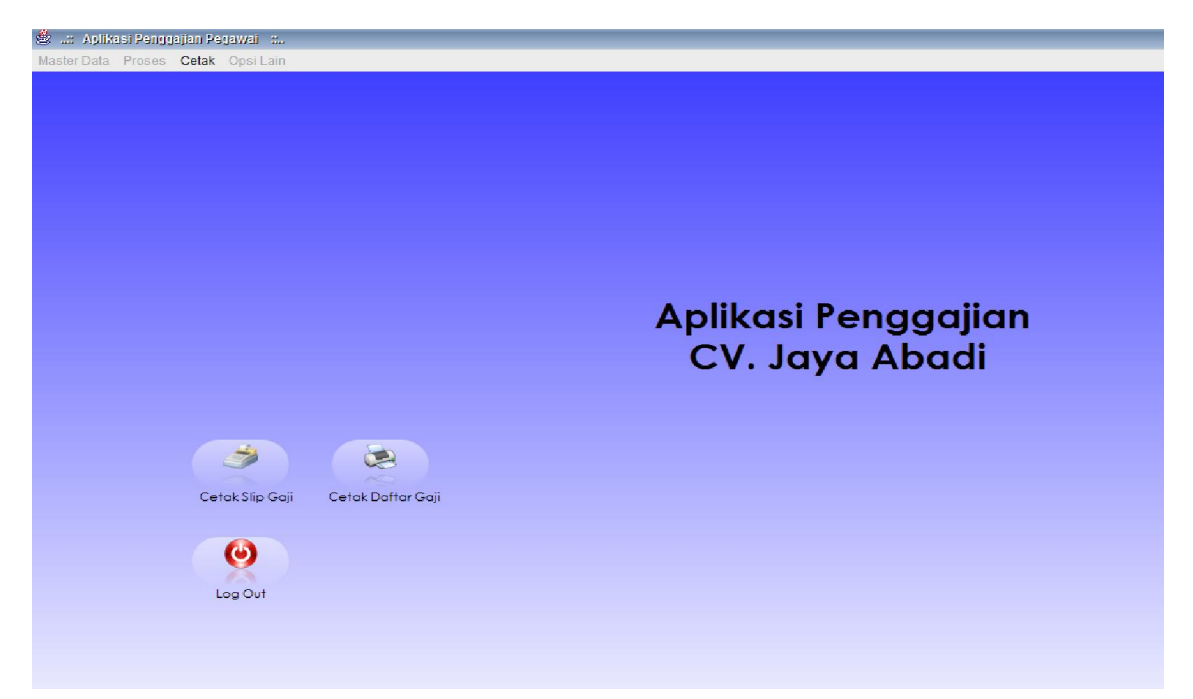